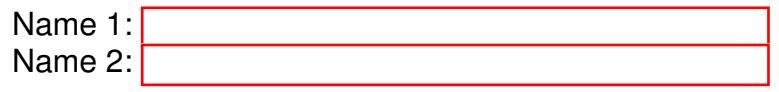

## COMPUTER NETWORKING

# LAB EXERCISES (TP) 2 L1 V.S. L2 V.S. L3, NAT AND TROUBLESHOOTING With Solutions

October 8, 2015

#### Abstract

In this Lab you will work with the virtual environment introduced in Lab 1. First you will see the different behavior of networking devices that work on Layer 1, layer 2 and layer 3; then you will configure your virtual network to be able to access the Internet; later you will help Anakin and Padme to fix their networking problems when a common enemy, Sidious, changes the configuration in their network. Finally you will practice reading TCP-IP headers to collect and correlate information.

## 1 PREPARING THE LAB

## 1.1 LAB REPORT

Type your answers in this document. We recommend you use Adobe Reader XI to open this PDF. When you finish, save the report and upload it on moodle. Don't forget to write your names on the first page of the report. The deadline is Wednesday, October 21th, 23:59:59

## 1.2 SETTING UP VIRTUAL MACHINES

In this Lab, you will work with the four virtual machines that you created in Lab 1. Check the interface naming and delete 70-persistent-net.rules file in case you need it. We make the same interface labeling eth0, eth1 and eth2

## 1.3 IPV4 CONNECTIVITY PROBLEMS IN GNS3

If you have problems pinging between interfaces of PCs that are directly connected (on-link), check the workaround posted in moodle under important announcements: [http://moodle.epfl.ch/mod/foru](http://moodle.epfl.ch/mod/forum/discuss.php?d=646)m/ [discuss.php?d=646](http://moodle.epfl.ch/mod/forum/discuss.php?d=646)

## 2 LAYER 1 VS. LAYER 2 VS. LAYER 3 NETWORKING

The aim of this section is to illustrate the difference between networking devices that work at layer 1, layer 2 and layer 3. For this exercise we only consider IPv4 addressing, and we will be using the same private IPv4 address space 10.10.0.0/16, as in Lab 1.

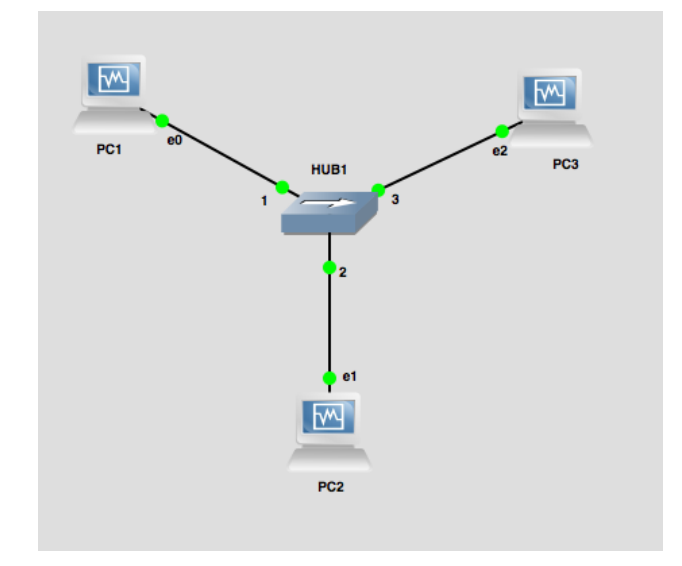

<span id="page-1-0"></span>Figure 1: Network configuration in a star topology with a hub in the center

## 2.1 USING HUB AS A NETWORKING DEVICE

A hub is layer-one intermediate system that repeats bits (symbols) received from one of its ports to all other ports. In this section we analyze how it works.

Wire PC1, PC2 and PC3 as described in Figure [1.](#page-1-0) Use the subnet 10, 10, 14, 0/24 to provide IP addresses for the LAN and use the forth byte to identify the PC: Use 1 for PC1 and 2 for PC2. For PC3 use the IP address 10.10.34.3/24.

Start Wireshark on all three machines. From PC2, ping PC1.

```
# ping 10.10.14.1
```
Q1/ Is there any difference between the traffic captured by the three PCs?

*Solution. No, In all machines we can see exactly the same packets*

Q2/ Explain why do you see these results

*Solution. In a hub, the incoming traffic from a port is forwarded to all ports in the hub (except the one it received the packet from) without any type of filtering. A hub is an intermediate system that just amplifies and repeats signals.*

Q3/ Ping from PC2 to PC3. Did you see *echo request* packets?. Explain why you are not able to ping PC3 from PC2 based on your findings

*Solution. We don't see any packets on PC3. PC2 will use its network mask on PC3's IP address and check if they are in the same subnet. As they are not in the same subnet, PC2 will attempt to contact its default gateway to send the packet, and if no default gateway is configured (which is this case), it will not send any packet at all.*

## 2.2 USING A BRIDGE AS A NETWORKING DEVICE

A bridge is a link-layer intermediate system which expands a LAN by making forwarding decision based on destination MAC-address. In this section you will learn how they work.

In GNS3, remove HUB1 and replace it with PC4 as depicted in Figure [2.](#page-2-0) Instead of PC4 we could use an Ethernet bridge from the pool of GNS3 devices, but in order to save time, we'll use the versatility of Linux and create an Ethernet bridge using PC4 and the broatly utility. broatly is a tool used to set up, maintain, and inspect the Ethernet bridge configuration in the Linux kernel.

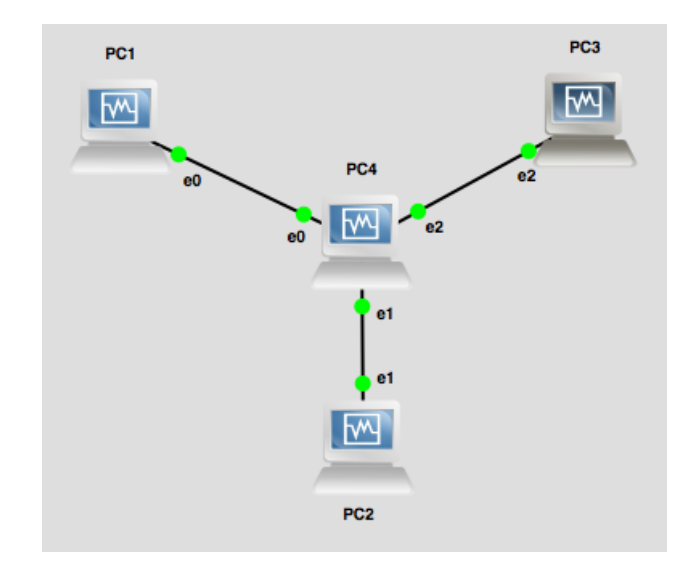

<span id="page-2-0"></span>Figure 2: Network configuration in a star topology with PC4 in the center

The steps we will follow are:

- 1. Create a new Ethernet bridge instance on PC4
- 2. Add physical interfaces to the bridge
- 3. Remove any IPv4 addressing

Before configuring the bridge, let's make sure that all three interfaces eth0, eth1 and eth2 on PC4 are up. If an interface is down, it cannot be added to the bridge interface:

# ip link set eth0 up # ip link set eth1 up # ip link set eth2 up

Now, create a new bridge interface called br0, using:

# brctl addbr br0

 $Q4$ / Write down the command you need to add the three interfaces of PC4 to the created bridge  $b \cdot c$ . Hint: you can check the how-to page for the brctl tool located in [http://linuxcommand.org/man\\_pages/](http://linuxcommand.org/man_pages/brctl8.html) [brctl8.html](http://linuxcommand.org/man_pages/brctl8.html).

*Solution.*

```
# brctl addif br0 eth0 eth1 eth2
```
Finally, we need to set the IP addresses of all PC4's interfaces to  $0.00000$ .

# ip addr add 0.0.0.0 dev eth0 # ip addr add 0.0.0.0 dev eth1 # ip addr add 0.0.0.0 dev eth2

Q5/ Why do we zero the IP addresses of PC4?

*Solution. The* brctl *tool requires it to work properly. The developers of* brctl *might thought that if you use an interface in a bridge instance, then you do not need an IP address on it. In principle, you could have any IP address on the interface because from the bridge's perspective it will only look into source/destination mac-addresses, disregarding any network-layer information.*

Activate the bridge interface:

# ip link set br0 up

The bridge is now configured!

Now, let's test our bridge configuration. Leave the same ip addressing scheme as in last section. Start a new capture in Wireshark in all PCs and monitor all interesting interfaces, From PC2, ping again PC1.

# ping 10.10.14.1

Q6/ Describe the different types of packets observed on PC1, PC2 and PC3

*Solution. On PC1 and PC2 we are able to see ICMP echo-request, ICMP echo-reply, ARP requests and ARP replies. In PC3 we only observed ARP request packets (broadcast)*

Q7/ Explain the results. What is the difference compared to a hub?

*Solution. In a bridge, frames are forwarded by searching in the MAC-address table and performing an exact match lookup. If the search finds a match, the frame is forwarded directly to the port given by the MAC-address table. If the frame is not in the table, then the bridge forwards the frame to all ports except* *the one it received the frame from.*

*This is why we only receive broadcast packets on PC3 (destination MAC-address of broadcasts is not known), but the actual ICMP traffic we do not see it (the bridge sends traffic directly from PC1 to PC2 and vice versa)*

Now, focus on interfaces eth0 and eth1 of PC4. Ping again from PC2 to PC1.

**Q8/** Write down your findings about the input/output traffic between the network interfaces  $\epsilon$ th0 and  $\epsilon$ th1, specifically at source/destination MAC-addresses

*Solution. Traffic is the same, same ethernet header, same source/destination MAC-addresses. The Ethernet bridge does not affect any source/destination MAC-address, it is transparent to the MAC and IP layers.*

## 2.3 USING A PC AS A ROUTING DEVICE

We have already configured a router in Lab 1, but we did not address how it worked. In this section we learn about the process of routing a packet.

Let's start by enabling routing in PC4. The steps to fulfill this task are:

- 1. Remove the bridge configuration from PC4
- 2. Enable IP forwarding
- 3. Configure IP addresses
- 4. Set default gateways in PC1, PC2 and PC3.

First bring down the bridge interface. Use the same command syntax that you used for bringing it up.

Q9/ Type in the command you used for bringing down the bridge interface

#### *Solution. # ip link set br0 down*

Now, delete the bridge interface using the following command:

# brctl delbr br0

Our next step is to enable IPv4 forwarding on PC4, just like we did in Lab1

Q10/ Type in the command you used to enable IPv4 forwarding on PC4

#### *Solution.*

## # echo 1 > /proc/sys/net/ipv4/ip forward

Next step is to provide IP addresses to all the LANs. We will use the same IP addressing scheme as in Lab1 (private IPv4 address space 10.10.0.0/16.)

- For the local network connecting PC4 to PC1 (LAN1), we will use the IPv4 network address prefix 10.10.14.0/24. The host identifier (the fourth byte) should be 1 to indicate the PC1 and 4 for PC4.
- For the local network connecting PC4 to PC2 (LAN2), we will use the IPv4 network address prefix 10.10.24.0/24. The host identifier (the fourth byte) should be 2 to indicate the PC2 and 4 for PC4.

• For the local network connecting PC4 to PC3 (LAN3), we will use the IPv4 network address prefix 10.10.34.0/24. The host identifier (the fourth byte) should be 3 to indicate the PC3 and 4 for PC4.

The final step is to set the default gateways for PC1, PC2 and PC3 to its corresponding PC4's interface that is in the same LAN.

Q11/ Write down the commands used to set all default gateways

*Solution. For PC1*

#ip route add default via 10.10.14.4

*For PC2*

#ip route add default via 10.10.24.4

*For PC3*

#ip route add default via 10.10.34.4

It's time to learn about routing between two interfaces. Monitor the traffic in Wireshark of all PCs. From PC2, ping one more time PC1.

```
# ping 10.10.14.1
```
Q12/ Describe the different types of packets that you see in PC1, PC2 and PC3

*Solution. in PC1 and PC2 we see the same ICMP and ARP packets. ARP is a protocol that looks for unknown destination MAC-address inside a LAN. Because all interfaces of PC4 are in different LANs, PC3 will not see ARP requests from PC2 nor any other type of packet that does not have IP destination PC3's IP address.*

Now, focus again on interfaces eth0 and eth1 of PC4. Ping once more from PC2 to PC1.

Q13/ What changes are done to IP packets when they are routed between PC4's eth0 and eth1?

**Solution.** We see that the original source MAC-address of PC2 is replaced with PC4's  $\epsilon$ th0 MAC*address and destination MAC-address of PC4's* eth0 *is replaced with PC2's* eth1*. Also we see that TTL is decremented by 1.*

Q14/ What is the purpose of such changes?

*Solution. The reason is to adjust the IP packet to the new LAN where it is being routed to. When routing from* eth0 *to* eth1 *(or vice versa), PC4 removes the MAC header, next it reads the IP header, then it makes forwarding decisions based on the destination IP address, and finally it inserts a new MAC header which has the source/destination MAC-addresses compatible with the scope of the LAN between PC4 and PC2. The reason for TTL is to avoid loops in the network.*

#### 2.4 ROUTING WITH MULTIPLE HOPS

In this section we want to see what happens when we introduce a second intermediate routing device to the network. Let's start by setting the default gateway of PC4 to PC2's IP address, then on PC2 remove the default gateway and enable IPv4 forwarding.

Q15/ Type in the commands you need to do this

*Solution. For PC2*

```
# ip route del default via 10.10.24.4
# echo 1 > /proc/sys/net/IPv4/ip forward
```
*For PC4*

#ip route add default via 10.10.24.2

Monitor eth1 of PC2 and PC4. Try pinging from PC1 and PC3 to PC2.

Q16/ Based on Wireshark captures, explain why it does not work.

*Solution. From PC4 we see ICMP echo-requests sent to PC2. On PC2 we don't see any ICMP echo-reply. PC2 does not know how to reach PC1's IP address, which means that there is no route configured in PC2 to return ip packets to PC1 and PC3. By default, if a network device does not know how to route a packet, it drops it.*

Q17/ Write down one single command that fixes the problem (namely pinging from PC1 and PC3 to PC2), and specify the PC where you need to apply it

*Solution. One wrong solution would be to return the default route on PC2, and point to PC4, but this would disable any future Internet access on PC2, thus it is not an option.*

*A second approach is to add static routes in PC2 in order to reach PC1 and PC3. A single command would be adding a route that contains both* 10.10.14.0 *and* 10.10.34.0 *networks:*

#ip route add 10.10.0.0/16 via 10.10.24.4

*A third approach would be to enable PC4 as a NAT device, masquerading any traffic coming from PC1 and PC3 into PC4's* eth1 *IP address. Note that this option is more computational-expensive than the second one since it requires to re-write the source or destination IP address of outgoing or incoming packets of every packet, as opposed as just reading the IP header as in the second option. The single command for this option would be:*

# iptables -t nat -A POSTROUTING -o eth1 -j MASQUERADE

Ping again from PC1 and PC3, and confirm that your fix solves the problem before moving to the next section.

## 3 CONNECTING VIRTUAL ENVIRONMENT TO THE REAL WORLD USING NETWORK ADDRESS TRANSLATION (NAT)

In this section we will use what we learned from Lab1 about manipulating the iptables filter. The purpose of the section is to connect the isolated virtual network that we have deployed so far, to the real Internet.

We will work in the network described in Figure [3.](#page-7-0) PC1 and PC3 are workstations, PC4 is an aggregation router, and PC2 a the perimeter router where we will have our connection to the real world. Note that the cloud is just illustrating that PC2 will be connected to the Internet through eth0, there should be no cloud in the GNS3 configuration.

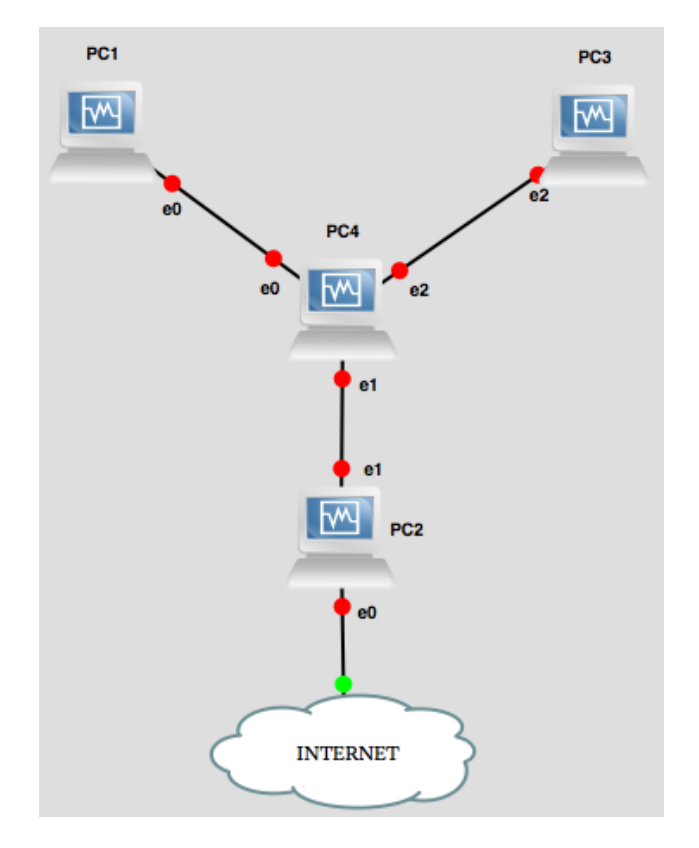

<span id="page-7-0"></span>Figure 3: Network configuration with a connection to the real world

Q18/ We have one real connection (IP address) to the real world, but we have two clients (PC1 and PC3) that require access to the internet. Which solution would you use to tackle this problem, and explain how would it solve the problem

*Solution. We use network-address translations (NAT). NAT would create separate mappings by using separate TCP/UDP port of the real IP address of PC2's* eth0 *for each of PC1's and PC3's connections.*

There are two main steps to connect your virtual environment to the real Internet:

- 1. We require a real IP address on eth0 interface of PC2.
- 2. We need to masquerade the traffic coming from PC1 and PC3.

## 3.1 BORROWING AN IPV4 ADDRESS

As we said before, we need an *existing* (real) IPv4 address that can be used to connect to the Internet. The purpose of this section is to obtain such valid IPv4 address There are three steps for that:

- 1. Create a bridge between a real interface in your host machine, and PC2's eth0.
- 2. Finding a suitable IPv4 address.
- 3. Setting up the IPv4 address of eth0 on PC2.

#### 3.1.1 BRIDGE BETWEEN THE PHYSICAL AND THE VIRTUAL INTERFACE

For the first step, the process is shown schematically in Figure [4,](#page-8-0) and we will cover it step by step.

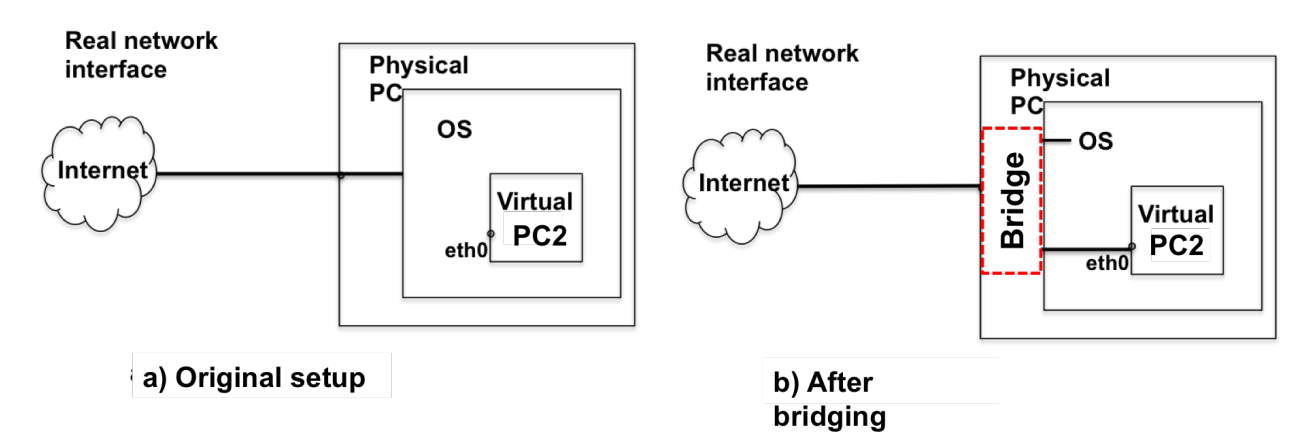

<span id="page-8-0"></span>Figure 4: Bridging the network adapter

To perform the bridging between physical and virtual network-adapters, perform the following configuration changes in the VirtualBox window. Note: you do not require to stop GNS3 simulation:

- 1. Select PC2 , right-click and press the Settings option.
- 2. Go to the Network tab, and confirm that Adapters 1 and 2 are enabled.
- 3. Confirm that Adapter 2 is attached to "Generic Driver"
- 4. Attach Adapter 1 to Bridged Adapter
- 5. Notice the Name of your physical network-adapter: if you have different network adapters on your host machine, you can choose anyone (that has an active Internet connection) to bridge. Typically, you can choose between the Wireless adapter and the Ethernet (LAN) adapter of your host machine. From now on, the chosen adapter will be just called the *physical adapter*.
- 6. Under the Advanced options, make sure that **Cable connected** is checked. Additionally, change the Promiscuous Mode to "Allow All". This option will forward any traffic captured by your physical adapter to your virtual network-adapter.
- 7. Press OK.

We have configured the bridge now. In order to test it we need to configure an IP address in PC2's  $e$ th0.

## 3.1.2 CHOOSING THE BEST IP ADDRESS FOR PC2'S **E T H0**

The task in this section is to find a suitable IP address for PC2's  $e$ th0. Run if config and route -n get default (in Linux or Mac) or ipconfig /all (in Windows) and check your physical IP address, subnet mask and default gateway.

Q19/ Write down your physical IP address, subnet mask and default gateway. According to your network configuration, what is the range of IP addresses that we could use for the virtual adapter ?

% % % % % % % % % % % % % % % % % % %

icsillnoteb147:<sup>~</sup> barreto\$ ifconfig en3 en3: flags=8863<UP, BROADCAST, SMART, RUNNING, SIMPLEX, MULTICAST> mtu 1500 options=10b<RXCSUM,TXCSUM,VLAN\_HWTAGGING,AV> ether a8:20:66:33:f4:de inet6 fe80::aa20:66ff:fe33:f4de%en3 prefixlen 64 scopeid 0x7 inet6 2001:620:618:197:1:80b2:97db:1 prefixlen 64 inet 128.178.151.219 netmask 0xffffff00 broadcast 128.178.151.255 nd6 options=1<PERFORMNUD> media: autoselect (1000baseT <full-duplex>) status: active  $88888888888888888888$ icsil1noteb147:˜ barreto\$ route -n get default route to: default destination: default mask: default gateway: 128.178.151.1 interface: en3 flags: < UP, GATEWAY, DONE, STATIC, PRCLONING> recvpipe sendpipe ssthresh rtt,msec rttvar hopcount mtu expire 0 0 0 0 0 0 0 1500 0 icsil1noteb147:˜ barreto\$

```
Solution. The output shows:
IP Address: 128.178.151.219
Network Mask: 255.255.255.0
```
*Default Gateway:* 128.178.151.1

*So, in principle we can choose anything in the* 128.178.151.0/24 *network except* 128.178.151.1 *and* 128.178.151.219 *assuming there is no other device using an IP address on that segment. Note that in this case* 128.178.151.0 *is the network address and* 128.178.151.255 *is the broadcast address, and therefore cannot be used as valid IP addresses.*

Q20/ How could you find the current non-used IP addresses in your LAN?. Is it safe to take any of them?

*Solution. One solution would be by pinging the broadcast IP address, and then check in the ARP table all rows that have a complete IP - MAC address entry. Nonetheless, most network managers would not recommend this approach as it has high consumption of network resources. The only safe IP address you can take is your physical-adapter's IP address, any other IP address is susceptible of being allocated at any given moment by the DHCP service running on the EPFL network or on the network where you are doing the lab..*

Q21/ If you are doing this exercise outside EPFL (e.g. at your home), you will most likely get a private IP address and default gateway (e.g.  $192.168.x.x$  or  $10.x.x.x$ ). Can you use these private IP addresses on PC2's eth0 to do NAT?. Explain why

*Solution. Yes we can use it, it is called double NAT. The private IP address would behave as a "public" IP address from the GNS3 point of view, and NAT would work as expected. In the outside world (from GNS3's perspective) there is another NAT box (e.g. your home ADSL router) that translates the private IP address you received into a valid public IP address in order to reach the internet. This is the reason why the industry is not in a rush towards IPv6, and they prefer to do double, triple or quadruple NATs.*

#### 3.1.3 WIRING AND CONFIGURING ETHO OF PC2

Before configuring your virtual-adapter, remove all IP address configuration from the physical adapter of your host machine. We will configure PC2's eth0 with the same IP address as your physical adapter. The reason is because most of the recent Ethernet switches and wireless access points have MAC-layer security mechanisms that prevents an IP address from having two or more MAC-addresses and also a single MAC address from having several IPv4 addresses.

Configure PC2's  $\epsilon$ th0 according to your own physical-adapter's settings. Then use the command-line terminal to configure the file /etc/resolv.conf in order to set the DNS server 8.8.8.8 on PC2

Q22/ Type in the command you used to do it

*Solution.*

# echo nameserver 8.8.8.8 > /etc/resolv.conf

Test connectivity by pinging Google using the IP address and hostname.

## 3.2 NAT CONFIGURATION

We worked with the command used to configure NAT in Lab1, iptables  $-t$  nat, which manages the table that contains rules regarding address translations. In this section, we will analyze how does NAT work for different types of packets.

First let's see what happens when PC1/PC3 access to the Internet with their native IP address. Monitor with Wireshark the interface  $\epsilon$ th0 of PC2. From PC1/PC3, ping to Google and its IP address.

```
# ping -c 5 www.google.com
```
# ping -c 5 173.194.40.41

Q23/ Analyze the packets coming from PC1/PC3 and explain why you are unable to reach Google

*Solution. In interface* eth0 *of PC2 we see packets with a private IP address in the source field. Most likely the first hop router in the ISP network will drop the packet as it is sourced by a private IP address. In the case you are doing the exercise from home and you have a private IP address in*  $\epsilon$ th0 *of PC2, it is likely that the private IP address you use for GNS3 environment is already allocated by your ISP, therefore your ISP will route it according to its own rules which do not cover your virtual environment.*

Q24/ Propose the iptables -t nat command you need to properly configure NAT in PC2.

*Solution.*

# iptables -t nat -A POSTROUTING -o eth0 -j MASQUERADE

Test from PC1 and PC3 and you have Internet connectivity by pinging Google and test that you have successfully configured your router to do NAT.

Next, let's explore how NAT works!!.

Do traceroute to Google from PC3 and then from PC2, while capturing eth0 and eth1 traffic on PC2 using Wireshark. Explore the difference in the traffic on both cases.

Q25/ When doing traceroute from PC3, what is the difference in the packets captured on PC2's eth0 and eth1?

## *Solution. The source IP address is modified according to the NAT rule, replacing the IP address of PC3 with the IP address configured on* eth0 *in PC2*

Q26/ Focus on the traceroute from PC2. What is the difference in the packets as compared to PC3

*Solution. Source and destination ports are different. Source and destination IP addresses are the same.*

Q27/ Which field in the UDP packet is used to identify the (local) source IP address of PC3 in order to properly forward incoming ICMP replies back to it?

## *Solution. This is done via UDP port, and NAT device keeps a track on the private source IP/port and the correspondent public IP/port.*

Do ping to Google from PC1 and PC2, while capturing the traffic on PC2 (both on  $e$ th0 and  $e$ th1) using Wireshark. Explore the difference in the traffic in both cases.

**Q28/** What is the difference in the request ICMP packets captured on  $\epsilon$ th0 between packets sent from PC1 and packets sent from PC2?

## *Solution. The ICMP query ID is different*

Q29/ Conclude how the incoming ICMP replies are forwarded back to PC1 when doing ping from PC1. In particular, which field in the request/reply ICMP packets was used to identify the (local) source IP address?

*Solution. ICMP query replies are forwarded back to PC1 based on the QueryID taken from the ICMP packet header. If we issue the* iptables -t nat -L -v -n *command, we will see this IP address to Query ID mapping. This is handled according to RFC 5508*

## 4 TROUBLESHOOTING

As the title for this section suggests, in networking things will not always work out as expected. Before starting to work in this section, you will have to execute a script. This script will put a number of PCs into a problematic situation where something doesn't work. Your task is to find out what the problem is and propose a solution.

You should not perform any debug command or Wireshark capture in PC2. Assume PC2 is a router controlled by your Internet service provider (ISP) and you don't have access to it..

## 4.1 ABOUT GRADING THIS SECTION

The points given for your answer mostly depend on your explanations about how you located the problem!, so describe precisely your steps to locate and diagnose the fault. You should use the scientific method when answering the problem. The methodology you should use is the following:

- 1. Pose a hypothesis
- 2. Run experiments to validate the hypothesis
- 3. If validation is OK exit, else loop (go back to 1. by posing another hypothesis)

In your answer you should write down all steps. Specially, you should also write down all hypotheses that later proved to be wrong. We want to see the path you took to reach your final conclusion!

More specifically for this Lab: What were the commands you executed to get there? Up to which point did the system work as expected? What were the actions that never got executed but were expected? What was the packet that did not reach its destination? Where and why did it get dropped/lost?

## 4.2 WE WERE HACKED!!!

Anakin and Padme are roommates and close friends. Both of them are connected to the Internet through the same home router thus the same ISP. The configuration is the same as described in Figure [5,](#page-12-0) where PC1 is Padme's computer and PC3 is Anakin's computer, PC4 is the home router, shared between Anakin and Padme, and PC2 is the ISP's router.

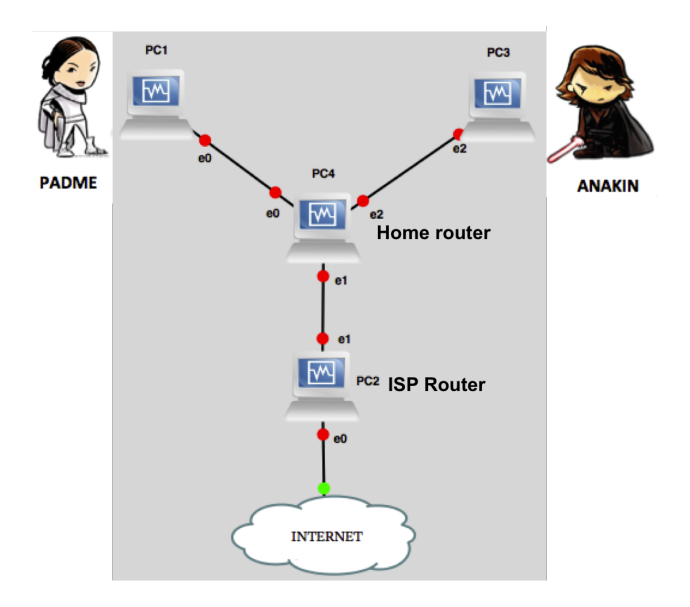

<span id="page-12-0"></span>Figure 5: Troubleshooting configuration

Anakin and Padme are foreign students at EPFL and they use Facebook a lot to communicate with their relatives in their home town. None of them is an expert in computers and networking. They have a common enemy, Sidious, who plays them jokes and is a Computer Science student and network expert. Sidious told Padme and Anakin that he hacked their computers (PC1 and PC3) as well their home router (PC4) and that they would never navigate through Facebook again.

To simulate Sidious's malicious attack, we prepared a script for PC1, PC3 and PC4. For each PCx, you should download the script from the course web page on moodle. Unzip and extract the corresponding file for each PC:

```
# tar -xzvf lab2-script-pcX.tar.gz
```
Where  $X=1$ , 3, 4. This will create a directory  $1ab2$ -script-pcX/ containing the script used in this section for the selected PC. We recommend you to extract all scripts to your shared folder between host and virtual machines.

Let's use PC1 as an example. Check that on PC1 you have a lab2-script-pc1 directory with the following content:

```
# ls lab2-script-pc1
lab2-pb-pc1-x
```
Navigate to the lab2-script-pc1 folder and execute the script. Make sure you run the script as a superuser in Linux. Make sure you repeat the same procedure for all PCs.

# cd lab2-script-pc1 # sudo ./lab2\_pb\_pc1\_x

#### Note that if you stop the simulation in GNS3, then you need to reload the script on each of the PCs.

Now, your mission is to help Padme and Anakin to find out why they cannot navigate to Facebook anymore. You are only allowed to have Wireshark captures and use debug commands in PC1, PC3 and PC4. You are not allowed to touch PC2.

Q30/ Let's start with Padme. Open a browser on Padme's PC (PC1) and try to navigate to Facebook. Are there any problems in Padme's PC (PC1)?. Enumerate them (if any) and write down how you find them and how you fix them.

#### *Solution.*

- *1. If we go to the browser and try to go to any page we see the error* ''Error resolving 'www.google.com': Name or service not known'' *which means we may not have our DNS properly configured.*
- *2. We check the* /etc/resolv.host *file and see there is no DNS server configure. We add it by using the command* echo nameserver 8.8.8.8 > /etc/resolv.host*, as a root.*
- *3. By trying to browse again, in Wireshark we don't see packets coming out* eth0 *interface which means there is a problem with the network configuration*
- *4. By checking the network settings we see that there is no default gateway. We add it by using the command* ip route add default via 10.10.14.4
- *5. We are now able to have Internet access to anything but Facebook.*
- *6. By using nslookup we are able to resolve the IP address of Facebook, but we are unable to navigate or ping it.*
- *7. In Wireshark, we are able to see ARP requests for Facebook's IP address, which make us believe that the home router is erroneously trying to find Facebook in this side of the network.*
- *8. Problem is solved from Padme's side, it should be located in the home router.*

Q31/ It is the time for Anakin. Open a browser on Anakin's PC (PC3) and try to navigate to Facebook. Are there any problems in Anakin's PC (PC3)?. Enumerate them (if any) and write down how you find them and how you fix them.

#### *Solution.*

- *1. If we go to the browser we see the error* ERR INTERNET DISCONNECTED *which means we don't have Internet.*
- *2. In Wireshark we see packets going out of PC3, but seems that the source IP address does not correspond to the LAN between PC3 and PC4 (it is It is* 3.3.3.3 *instead of the* 10.10.34.x *range).*
- *3. We need to remove the altered configuration with the commands:* ip addr del 3.3.3.3/24 dev eth2*. Then we need to add the correct network configuration with the commands:* ip addr add 10.10.34.3/24 dev eth2 *and* ip route add default via 10.10.34.4*.*
- *4. By trying to ping* www.facebook.com *from command-line terminal we see that there are no requestreplies, in fact, we don't see any response. In Wireshark we see an ARP request for IP address* 3.2.3.2*. By checking the* /etc/resolv.host *file we see that there is a bogus DNS server configured with IP address* 3.2.3.2*. We edit the file and put a valid DNS server like Google* 8.8.8.8*.*
- *5. We are now able to have Internet access to anything but Facebook.*
- *6. Problem is clear in Anakin's PC so it should be in the home router.*

Q32/ Is there any other problem in the network? Where is it most likely located (PC2 or PC4)? Write down how you find the problem

#### *Solution.*

- *1. By the last observation taken in* Q30*, we suspect that there is something wrong with the routing, and that it only affects Facebook. By issuing an* ip route *command there are static routes configured in PC4, that send anything with IP destination=Facebook to the next-hop PC1. We remove them issuing the* ip route del *command for each of the static routes showing in the output of the* ip route *command.*
- *2. This fixed the problem for Anakin (he is able to access the internet and Facebook) but not for Padme, who still gets a nasty fake Facebook web page.*
- *3. Analyzing with Wireshark the input and output of PC4 (*eth0 *and* eth1*), we can notice something strange. Seems that the IP destination that is correctly sent by Padme and is entering PC4, is being modified into the IP address* 128.178.151.64 *which is a well known"Dark Side" IP address. We deduce that there is a malicious NAT configuration on PC4 that is masquerading anything that has IP destination=Facebook and IP source=PC1 into IP destination* 128.178.151.64*, where there is a false web server. This is confirmed by issuing a* iptables -t nat -L -v -n *command and fixed with the command* iptables  $-t$  nat  $-F$

#### *Other valid approach:*

*The first troubleshoot step is to try to navigate to anything (Google, yahoo, EPFL, etc) and you will see that all works except Facebook. From this, we can deduce that in general routing and NAT configuration of PC4 and PC2 is properly set, there is just something that does not let Facebook being reached.*

*The second troubleshoot step, if we ping from PC3 to Facebook, we don't see traffic going out of PC4's* eth1 *but instead we see it going to PC4's* eth0*. This confirms that there is a routing problem. By checking the command "ip route" in PC4 we discover several static routes that were maliciously injected. We can delete each of them with the command "ip route del a.b.c.d/xy via ¡next-hop¿"*

*After fixing the routing problem, we try pinging again to Facebook and we are able to do it from PC3 and PC1 but from PC1 we cannot navigate to www.facebook.com. We receive a message from another server saying that we have been hacked. On PC4, we can see in Wireshark packets leaving*  $\epsilon$ th1.

*If we use* nslookup *to resolve www.facebook.com, and if we compare that IP address to the one we are seeing in the output of the Wireshark capture in PC4's* eth1*, then we see that those IP addresses do not match. There is an indication that perhaps a NAT rule at PC4 is misplaced.*

*By issuing the command "iptables -t nat -L -v -n" we can see that there are some extra NAT rules added maliciously which we can flush with the command "iptables -t nat -F", as root.*

*After fixing the NAT problem in PC4, we can navigate to* www.facebook.com

## 5 READING IPV4 AND IPV6 PACKET HEADERS

In this section, you will observe IPv4 and IPv6 connections in different contexts. Your task is to answer the questions based only on the traces presented for each connection.

#### 5.1 IPV4 PACKET HEADERS

Anakin is sitting in front of lrcpc3 workstation and connects to 'ezinfo.ethz.ch'. An ethical hacker has read all the frames passing on the network. Here are two packets resulting from this activity:

```
ETHER: ----- Ether Header -----
ETHER:
ETHER: Packet 2 arrived at 19:03:32.39
ETHER: Packet size = 74 bytes
ETHER: Destination = 0:0:c:2:78:36
ETHER: Source = 0:0:0:0:08:02:8dETHER: Ethertype = 0800
ETHER:
IP: ----- IP Header -----
IP:
IP: Version = 4
IP: Header length = 20 bytes
IP: Type of service = 0x00
IP: xxx. .... = 0 (precedence)
IP: ...0 .... = normal delay
IP: .... 0... = normal throughput
IP: .... .0.. = normal reliability
IP: Total length = 60 bytes
IP: Identification = 2947
IP: Flags = 0x0
IP: .0.. .... = may fragment
IP: ...... = last fragment
IP: Fragment offset = 0 bytes
IP: Time to live = 64 seconds/hops
IP: Protocol = 17
IP: Header checksum = c2ba
IP: Source address = 128.178.156.17
IP: Destination address = 128.178.25.8, IP: No options
IP:
UDP: ----- UDP Header -----
UDP:
UDP: Source port = 1267
UDP: Destination port = 53 (DNS)
UDP: Length = 40
UDP: Checksum = B672
IIDP.
DNS: ----- DNS: -----
DNS:
DNS: ""
DNS:
ETHER: ----- Ether Header -----
ETHER:
ETHER: Packet 3 arrived at 19:03:32.40
ETHER: Packet size = 202 bytes
ETHER: Destination = 0:0:c0:b8:c2:8d, Western Digital
ETHER: Source = 0:0: c:2:78:36, Cisco
```

```
ETHER: Ethertype = 0800
ETHER:
IP: ----- IP Header -----
IP:
IP: Version = 4
IP: Header length = 20 bytes
IP: Type of service = 0x00
IP: xxx. .... = 0 (precedence)
IP: ... 0 .... = normal delay
IP: .... 0... = normal throughput
IP: .... .0.. = normal reliability
IP: Total length = 188 bytes
IP: Identification = 38579
IP: Flags = 0x0
IP: . .... = may fragment
IP: ...... = last fragment
IP: Fragment offset = 0 bytes
IP: Time to live = 58 seconds/hops
IP: Protocol = 17
IP: Header checksum = 3d0a
IP: Source address = 128.178.25.8,
IP: Destination address = 128.178.156.17,
IP: No options
IP:
UDP: ----- UDP Header -----
UDP:
UDP: Source port = 53
UDP: Destination port = 1267
UDP: Length = 168
UDP: Checksum = 0000
UDP:
DNS: ----- DNS: -----
DNS:
DNS: ""
DNS:
```
Q33/ What is the purpose for this packet exchange?

*Solution. Packet 1: lrcpc3 issues an UDP packet and searches for the IP address of ezinfo.ethz.ch. This packet is sent to the DNS server. Packet 2: DNS server answers with the requested IP address to lrcpc3.*

**Q34/** The length Length = 168 refers to which portion of the packet?

*Solution. To the size of the UDP datagram (header + payload), which is total size 188 bytes minus 20 bytes of the IP header*

Q35/ Why do we see a difference of six between TTLs of the first packet and second packet? Write down any assumption you make

*Solution. Assuming that DNS server issues the packet with the same TTL as lrcpc3 (that is 64), we can conclude that the routers between the DNS and lrcpc3 have reduced the TTL by 6.*

Q36/ What is the UDP port 1267 used for in this connection? Can you explain how is it allocated?

*Solution. UDP port 1267 is the port that lrcpc3 is opening (locally) to communicate with the DNS server. The allocation is done randomly, among all available ports.*

## 5.2 IPV6 PACKET HEADERS

Padme is sitting in front of lrcpc3 workstation and visits the website 'www.ethz.ch'. An ethical hacker has read all the frames passing on the network. Here are the first two packets resulting from this activity:

```
ETHER: ----- Ether Header -----
ETHER:
ETHER: Packet 1 arrived at 11:55:22.298
ETHER: Packet size = 86 bytes
ETHER: Destination = 33:33:ff:01:00:01
ETHER: Source = 3c:07:54:3e:ab:f2ETHER: Ethertype = 0x86dd
ETHER:
IP: ----- IP Header -----
IP:
IP: Version = 6
IP: Traffic class =0x00000000
IP: .... 0000 00.. .... .... .... .... .... = Default Differentiated Service Field
IP: .... .... ..0. .... .... .... .... .... = No ECN-Capable Transport (ECT)
IP: .... .... \ldots ....0 .... .... ..... ..... .... = No ECN-CE
IP: .... .... .... 0000 0000 0000 0000 0000 = Flowlabel: 0x00000000
IP: Payload length = 32
IP: NextHeader= 58
IP: Hop limit= 255
IP: Source address = 2001:620:618:197:1:80b2:97c0:1
IP: Destination address = ff02::1:ff01:1
IP:
ICMPv6: ----- ICMPv6 Header -----
ICMPv6:
ICMPv6: Type = 135
ICMPv6: Code=0
ICMPv6: Checksum = 0xb199 [correct]
ICMPv6: Reserved = 00000000
ICMPv6: Target Address=2001:620:618:197:1:80b2:9701:1
ICMPv6:
ETHER: ----- Ether Header -----
ETHER:
ETHER: Packet 2 arrived at 11:55:22.306
ETHER: Packet size = 86 bytes
ETHER: Destination = 3c:07:54:3e:ab:f2
ETHER: Source = 00:08:e3:ff:fc:50
ETHER: Ethertype = 0x86dd
ETHER:
IP: ----- IP Header -----
IP:
IP: Version = 6
IP: Traffic class = 0x000000e0
IP: .... 1110 00.. .... .... .... .... .... = Class Sector 7 Differentiated Service Field
IP: .... .... ...0. .... .... .... ..... .... = No ECN-Capable Transport (ECT)
IP: .... .... ....0 .... ..... ..... ..... =No ECN-CE
IP: .... .... .... 0000 0000 0000 0000 0000 = Flowlabel: 0x00000000
IP: Payload length = 32
IP: NextHeader=58 (ICMPv6)
IP: Hop limit= 255
IP: Source address = 2001:620:618:197:1:80b2:9701:1
IP: Destination address = 2001:620:618:197:1:80b2:97c0:1
IP:
ICMPv6: ----- ICMPv6 Header -----
ICMPv6:
ICMPv6: Type = 136
```

```
ICMPv6: Code=0
ICMPv6: Checksum = 0xe3f8 [correct]
ICMPv6: Flags=0xe0000000
ICMPv6: 1... .... .... .... .... .... .... .... = Router: Set
ICMPv6: .1.. .... .... .... .... .... .... .... = Solicited: Set
ICMPv6: ..1. .... .... .... .... .... .... .... = Override: Set
ICMPv6: ...0 0000 0000 0000 0000 0000 0000 0000 = Reserved: 0
ICMPv6: Target Address=2001:620:618:197:1:80b2:9701:1
ICMPv6:
```
Q37/ What are these packets used for in the exchange? What do Types 135 and 136 in the ICMPv6 header represent?

*Solution. Packet 1 is a multicast packet sent by a host seeking the MAC address of a neighbor. Packet 2 is a unicast response packet from the target neighbor that contains the MAC address requested in Packet 1. Type 135 indicates that the packet is a neighbor solicitation packet and Type 136 indicates the packet is a neighbor advertisement packet.*

Q38/ Explain why the destination IP address in the first packet is  $ff02::1:fff01:1?$ 

*Solution. Because of the nature of the "solicited node multicast address". This address is made by adding to the special prefix* ff02::1:ff00:0/104*, the last 24 bits of the target IP address* 2001:620:618:197:1:80b2:9701:1*, which happens to be* 01:1 *in this case.*

Q39/ Which devices receive the first packet?

*Solution. Any device in the LAN that has destination IP address ending with* 01:1*.*

Q40/ From the MAC layer, how can we confirm that both packets are indeed IPv6 packets?

*Solution. With the Ethertype = 0x86dd, which means IPv6, or by analyzing from the first packet the destination multicast MAC address that starts with* 33:33*, which we know belongs to an IPv6 multicast packet. Then we say that packet 2 is also IPv6 because it has the response to the request made by the first packet. Option 1 is easier to compute.*

Q41/ Knowing that at EPFL IPv6 addresses are derived from IPv4 addresses, can you guess the IPv4 addresses of the source and destination of the second packet ?

**Solution.** *Source IPv4 address:*  $80b2:9701 \rightarrow 128.178.151.1$ *Destination IPv4 address:*  $80b2:97c0 \rightarrow 128.178.151.192$